## **Instructions for quilting Small Hoffman Flower Panel with patterns from Sweet Dreams Quilt Studio**

The 3 passes of this pattern set are meant to quilt an edge to edge design on this popular panel. There are fairies, butterflies, and dragonflies that show up in the petals. There is enough play that you don't have to try to place the passes exactly, just close, making it much easier to execute.

- 1. You must place your panel oriented so that the wording on the selvedge is in the lower left corner.
- 2. Use the upper printed edge to line the panel up square.
- 3. Baste down the edge well, it is likely that you will sew off the edges at some point.
- 4. Set default SPI. I used 14.
- 5. Place all 3 passes on the screen. Line them up so that they look good on the screen. You may have to nudge them to get all the interlocking places lined up properly.

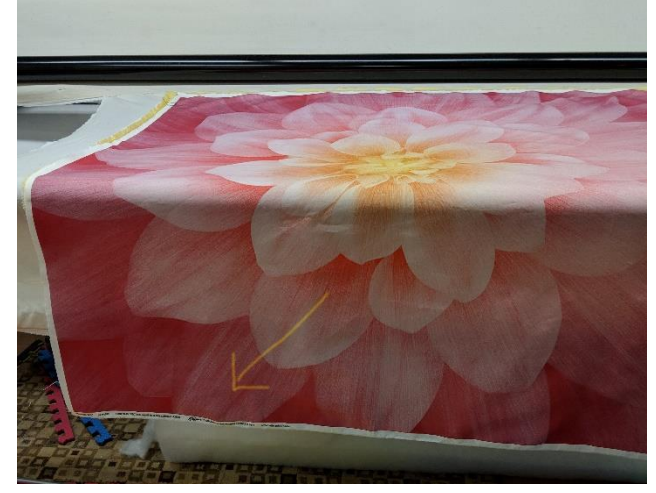

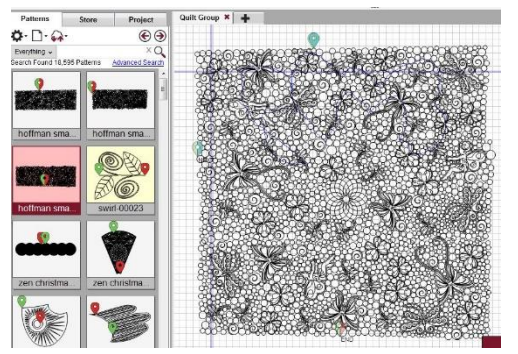

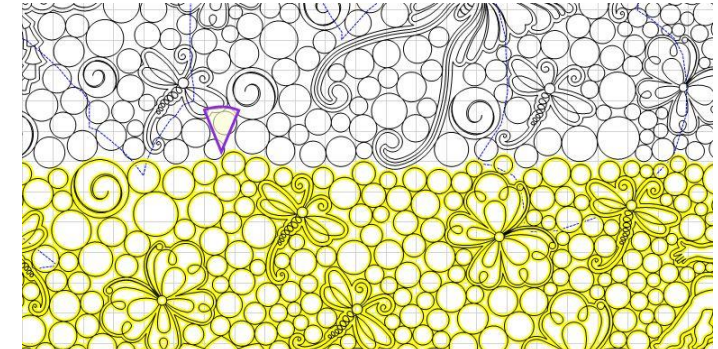

- 6. Go to the quilt panel and click a boundary around as many petals as you can. You don't have to
	- be really precise. You just want a feel for where they are. Try to mark the center of the flower, or at least as much of it as you can.

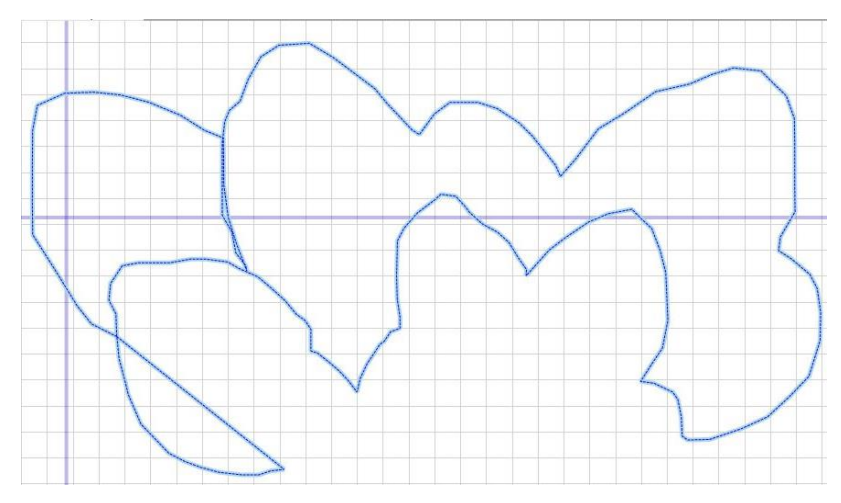

7. Go back to the computer and select all the patterns, now move them into place using the

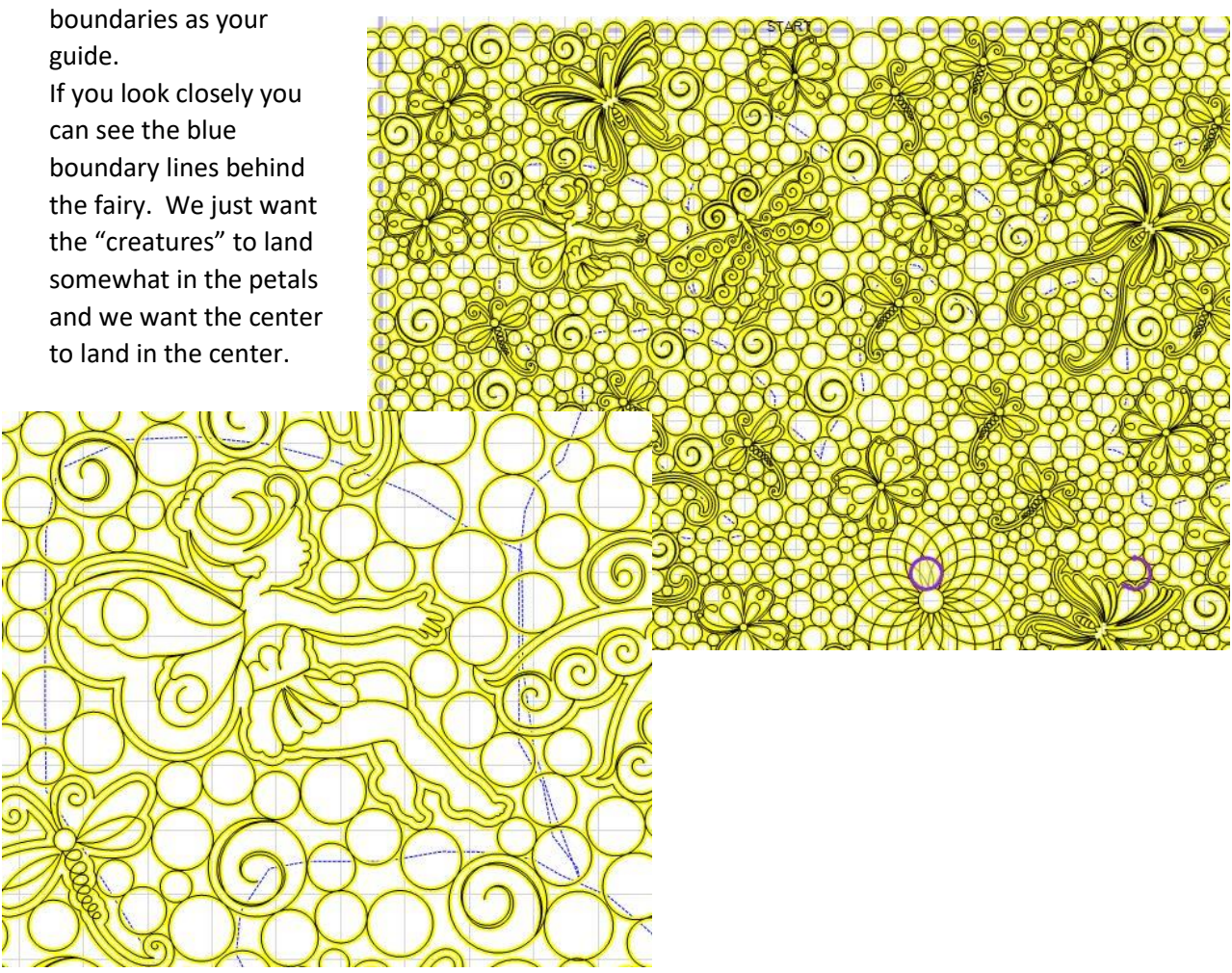

NOTE: We have had a couple of people stitch these out and we have found that the tension we put on the panel is causing the pattern to finish short. I believe the best way to avoid this is to

- a. Not put heavy tension on the panel.
- b. Enlarge the patterns so that the length is about 2 inches longer. If you do this you will definitely have the patterns stitching off the edges so baste accordingly.
- c. Again, I think the most important part is getting the center in the center. So be sure to make a boundary around the center portion that you can reach.
- 8. Once you have the patterns in place, mark passes 2 and 3 as sewn. And quilt pass 1.
- 9. Once it is done quilting you are going to roll the quilt.
- 10. On CS select all the patterns and click relocate to 2 points. I used the tips of the swirls in 2 different bubbles for my relocating. Follow on screen directions. Leave your head in position of the second click.
- 11. Go to computer and look at the screen, the crosshairs will not be at the end of the swirl. Relocate doesn't account for shrinkage so you have to.
- 12. All the patterns should still be selected. Grab the adjustment handle on the left side, hopefully it is the purple one, if not click F9 to select the purple handle and just move it a little to the left. You are trying to make the screen match the quilt. I had to move mine about a ¼ of an inch.
- 13. Now go to a place in the lower center of the panel that has a good spot. Place your head there. Go back to the computer and check this spot. I had to nudge my entire pattern group down less than ¼ of an inch. I am trying to make the computer and the quilt match. If I can adjust the patterns on the screen to match the quilt, then I know my next pass will stitch where I want it too. It worked perfectly for me.
- 14. Quilt pass 2.
- 15. Repeat steps 8-14 for the third pass.

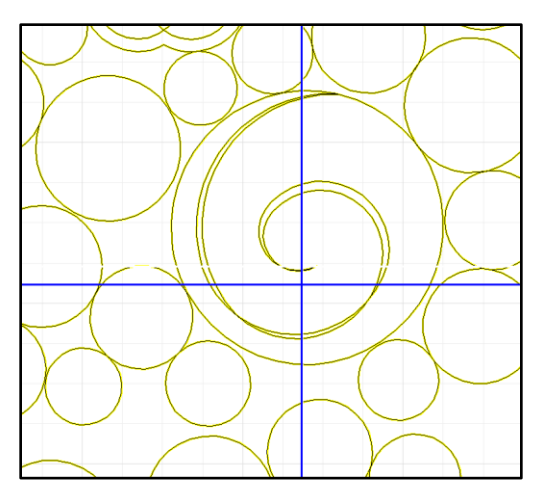

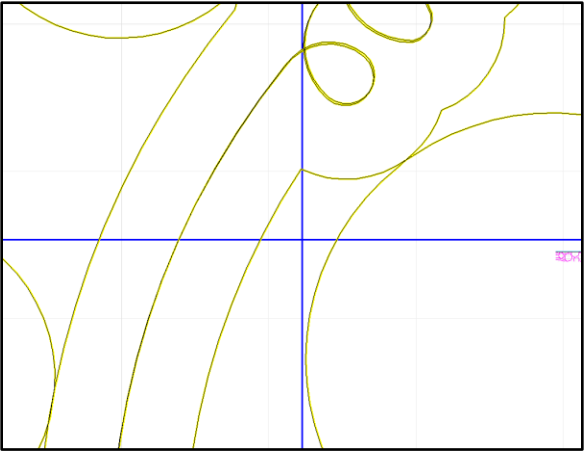

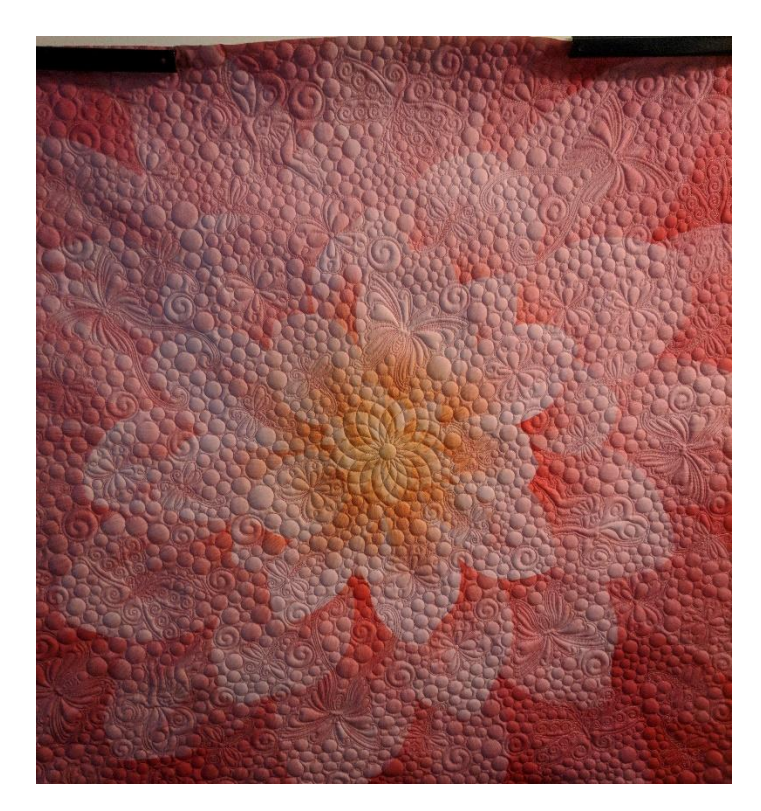

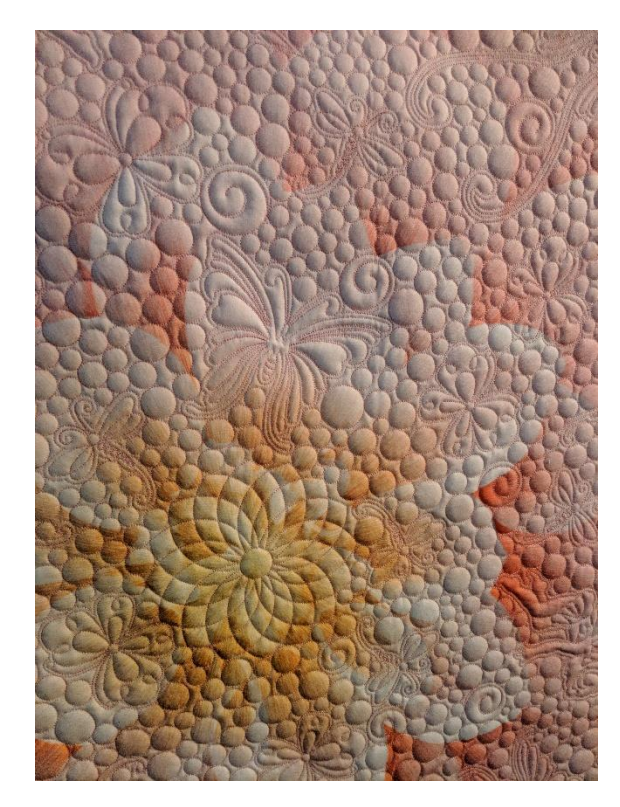

Sweet Dreams Quilt Studio© June, 2018 3